**FCPX講義** 

#### ⼀. 版本

本講義使用版本為FCPX10.3後之版本,使用前請先確認版本是否適用。

二. 工作區介紹

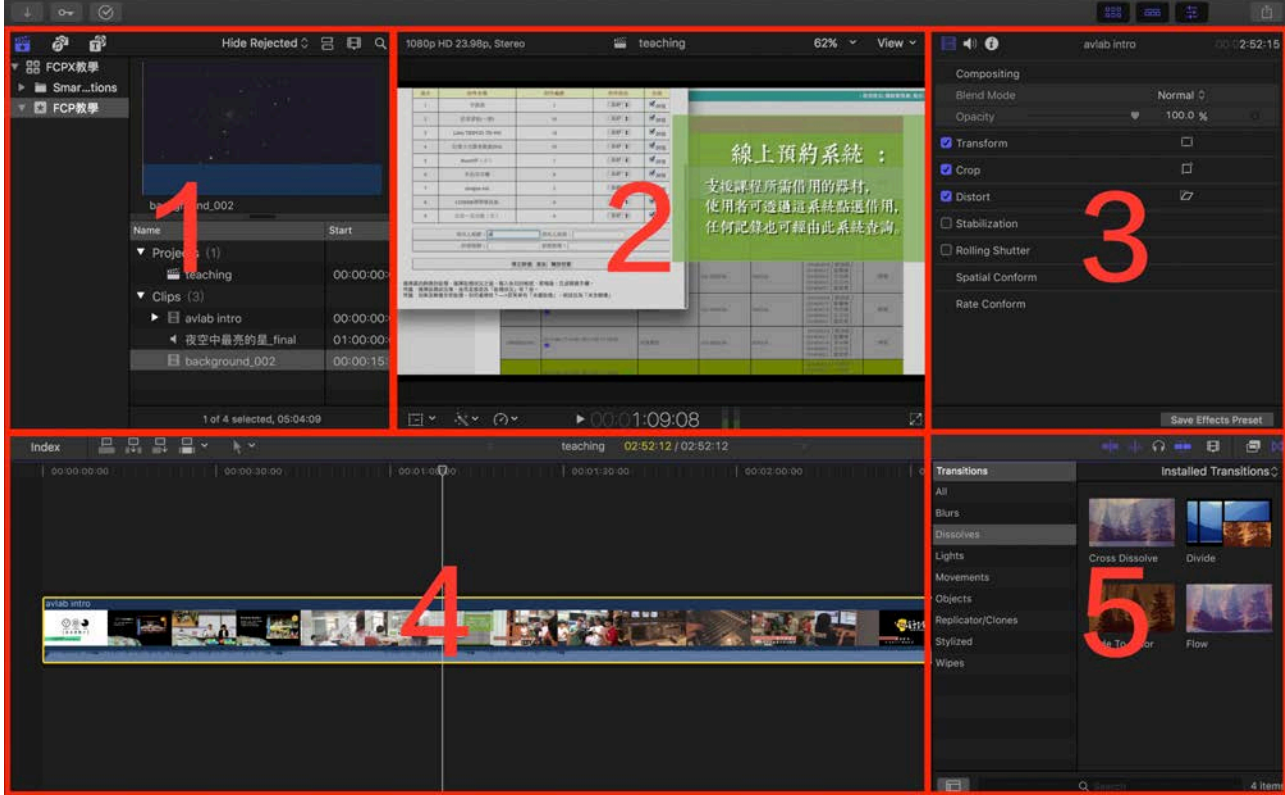

- 1. Browser (素材庫): 管理素材,全部的library、event、project、clip等都會置放在此,有 filmstrip與list modes兩種顯⽰⽅式,此版之後的Title從Media Browser移至此區。
- 2. Viewer (顯示窗):顯示現在所瀏覽的畫面,上方由左至右分別為素材資訊、project名稱、畫 面顯示百分比、畫面顯示資訊(安全框等);下方由左至右分別為變形、調色、變速、時間 碼以及全螢幕。
- 3. Inspector (檢視窗):可在此針對影片或特效進行調整。
- 4. Timeline (時間軸): 主要剪輯處。FCPX採用了新的magnetic timeline,不再使用過去分軌 (track) 的剪輯概念。FCPX僅有一條主要的storyline,所有的剪輯將以它為主幹進行延伸。
- 5. Media Browser(特效窗):添加調整Effect、Transitions等。

#### 三. 檔案管理

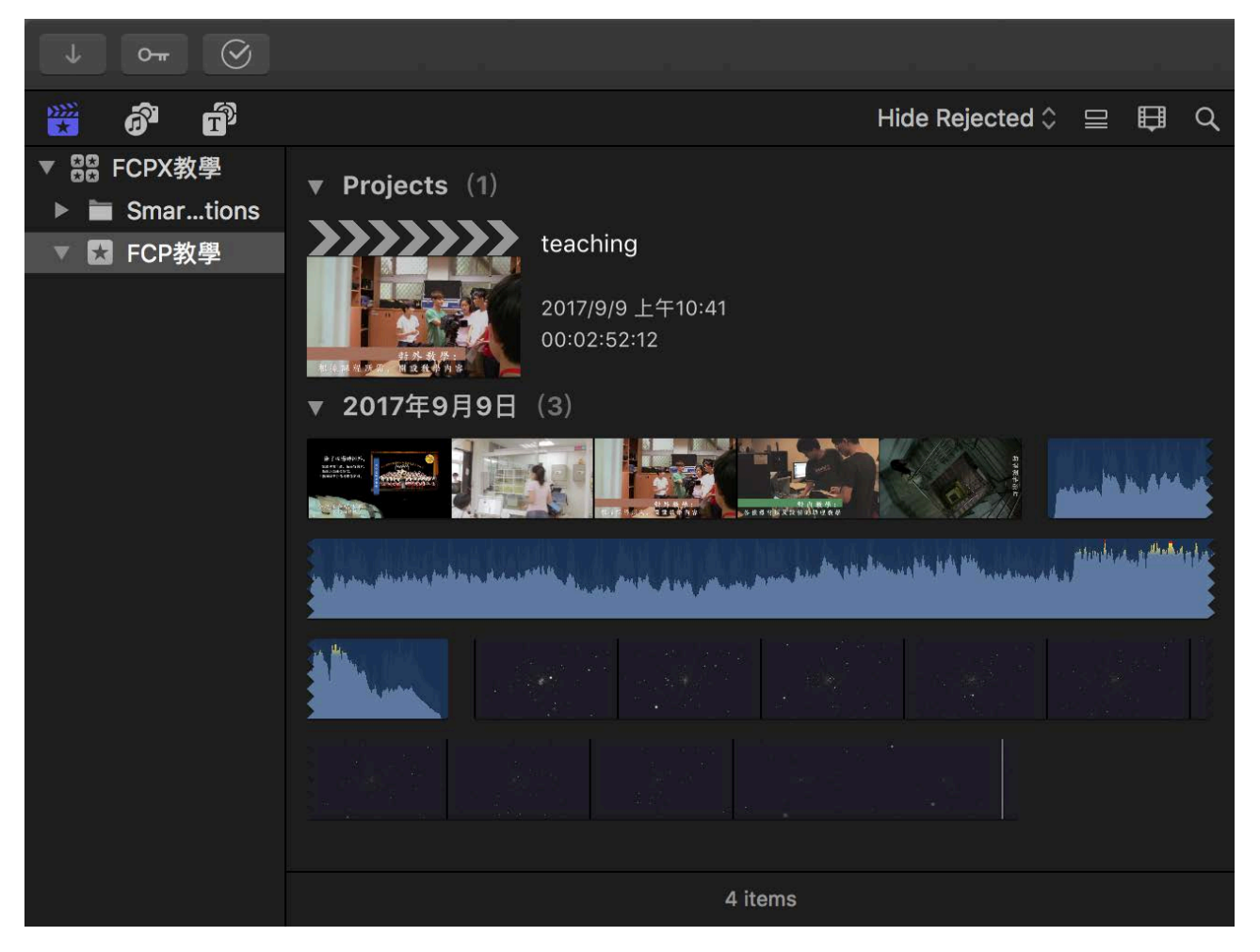

在進行剪輯之前,必須先釐清FCPX的部分名詞與檔案管理方式,介紹如下:

1. Library :FCP檔管中最大的單位,是實際存在於硬碟上的一個檔案, event、project、 clip都在其中。Library包含了全部的原始素材、專案檔,若需要跨電腦剪輯,可直接將整個 Library複製至硬碟,而不會產生路徑跑掉的情況,相當便利。

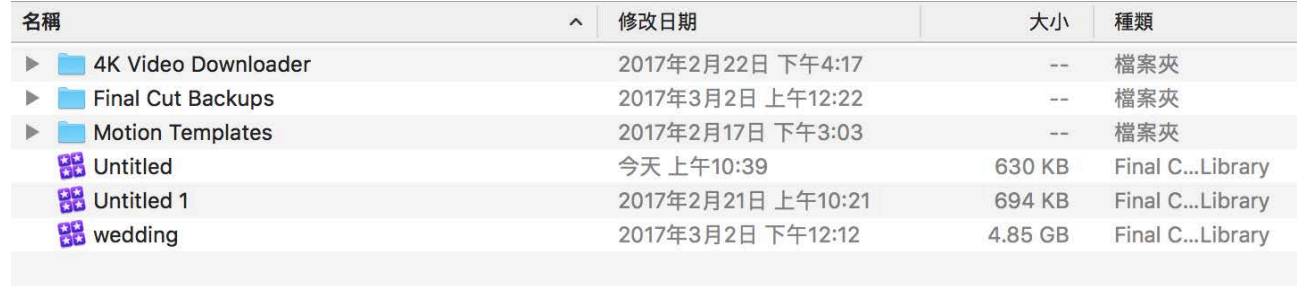

**圖 Macintosh HD, 口便用者, 全 brian, 圖 影 開 當 預 設 存 放 在 「影 片 」 內** 

2. Event :管理各式素材的資料庫,可包含各種影像檔、聲音檔、專案檔,可依需求在同一 個library中建⽴多個event以便檔案管理。

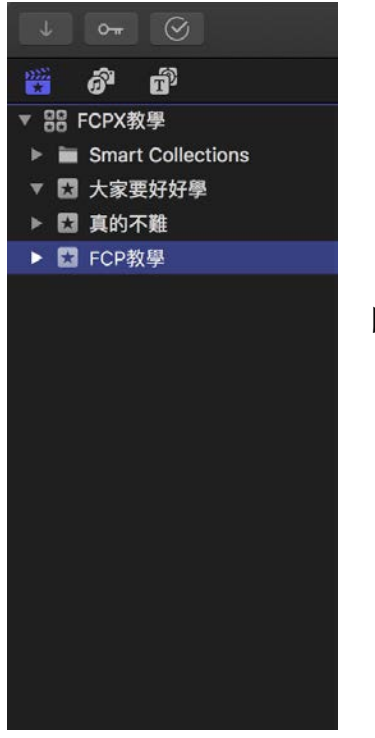

圖中的FCPX教學為library,在它之下可以有多個event。

3. Clip: 指各種素材檔,可以是影像檔、聲音檔,檔管層級在event之中,可依不同種屬性做分 類。

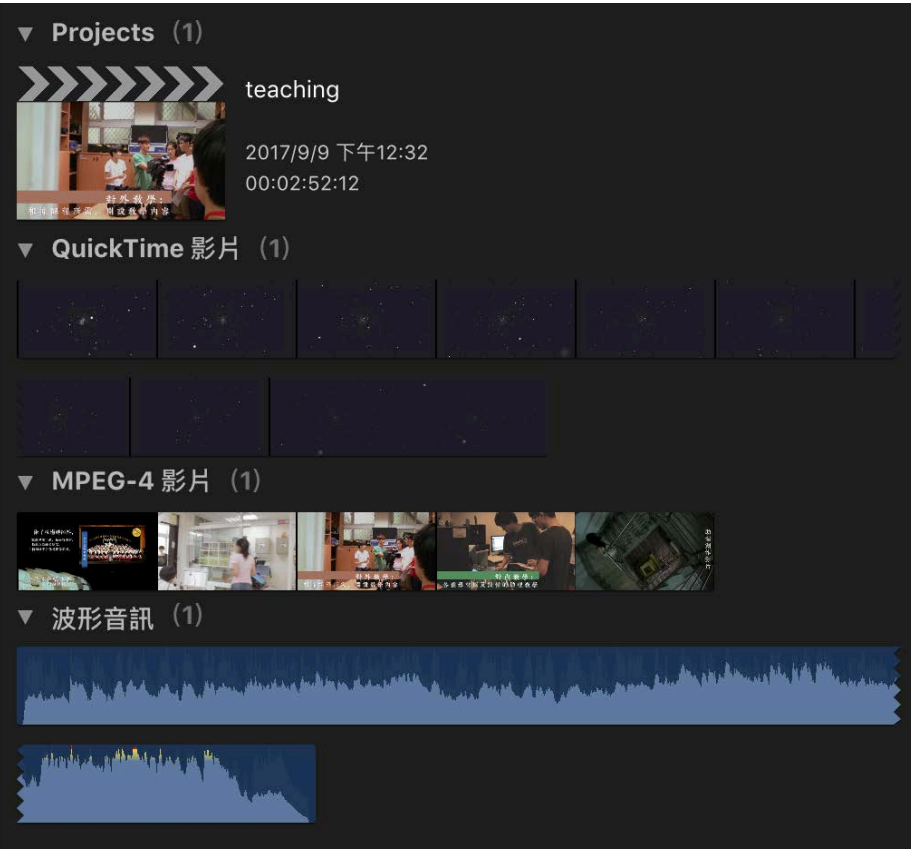

4. Project:指專案檔,保存timeline中的剪輯狀況,檔管層級在event之中(一個event可以有很多 個project)。

四. 建⽴Library、Event、Project與Import

1. 在剪輯之前, 必須建立一個新的library, 等同於其他剪輯軟體的「Project」。

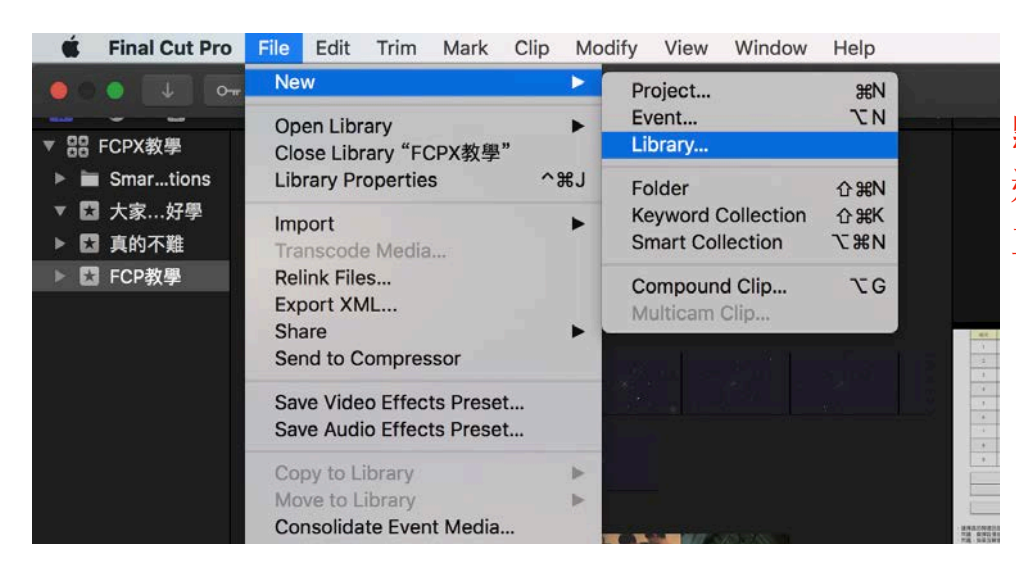

**點選File>New>Library, 選擇library存放地點, 並命名。** 

2. 在library之下建立一個新的event。

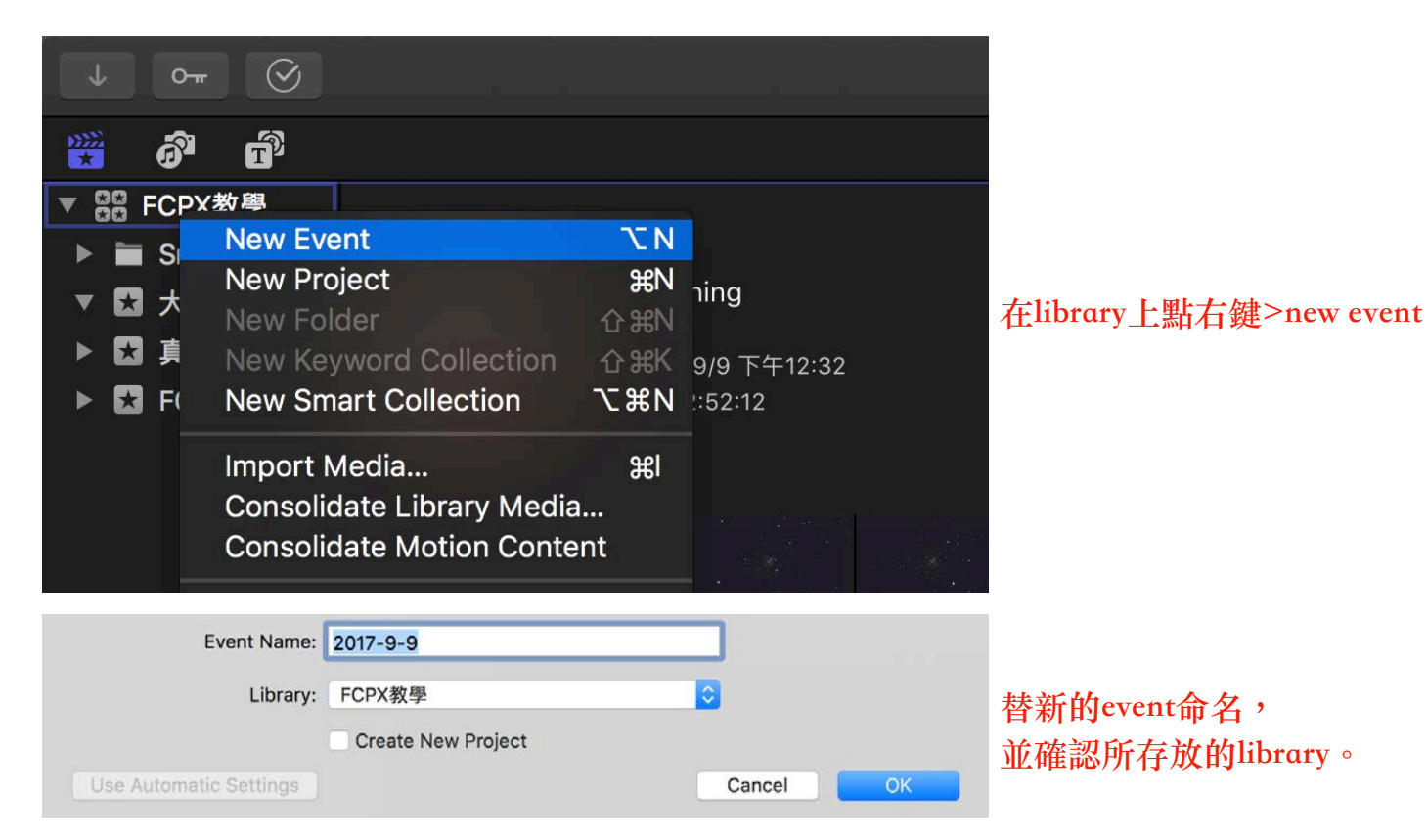

3. 建立好event之後,接著要import即將剪輯的影音檔案。

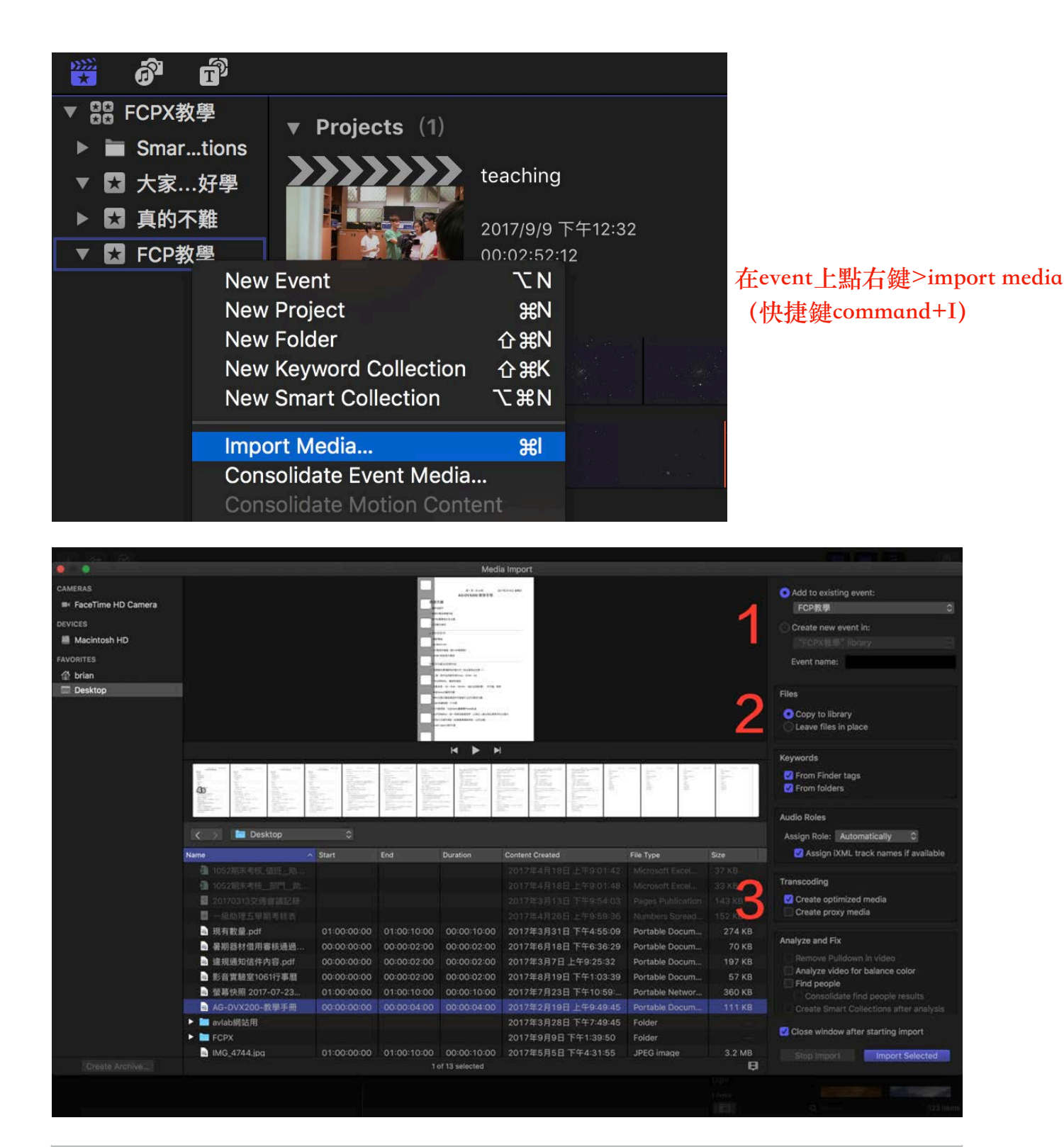

**Import視窗功能解釋如下:** 1. 選擇import的檔案要存放在哪個event之中。 2. 選擇是否要複製一份原檔至library中。(建議勾選copy to library,避免檔案遺失) 3. 轉檔功能,勾選便可將原檔轉換成適合mac系統剪輯的編碼。建議勾選create optimized media,可轉成 prores422編碼。(proxy media功能會在後面說明)

- 4. Import完成後,檔案將被存放至所指定的event中,並開始進行轉檔,建議轉檔完成後再開始 剪輯。
- 5. Import完成後,在剪輯之前必須建立一個新的project。

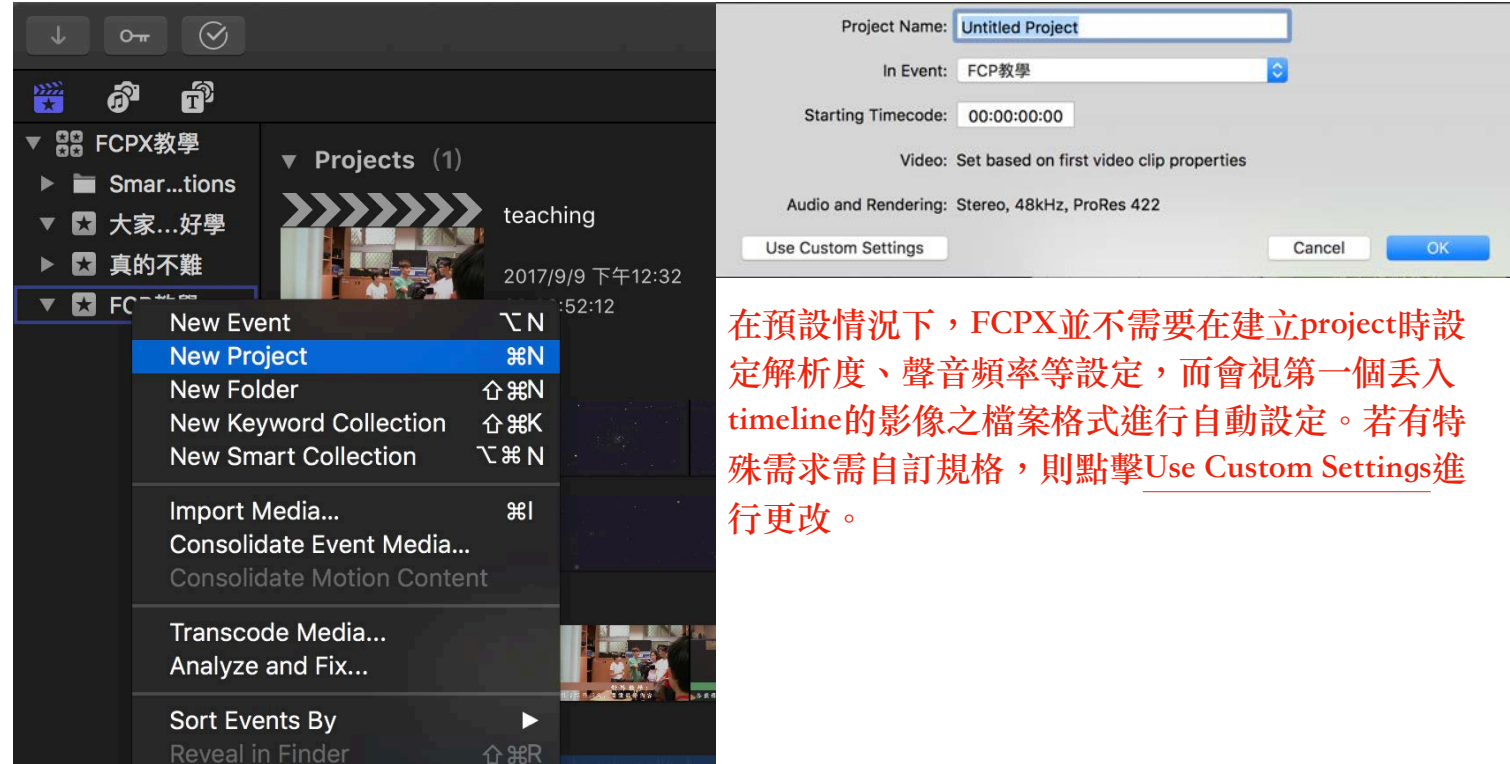

五. 認識Timeline⼯作區

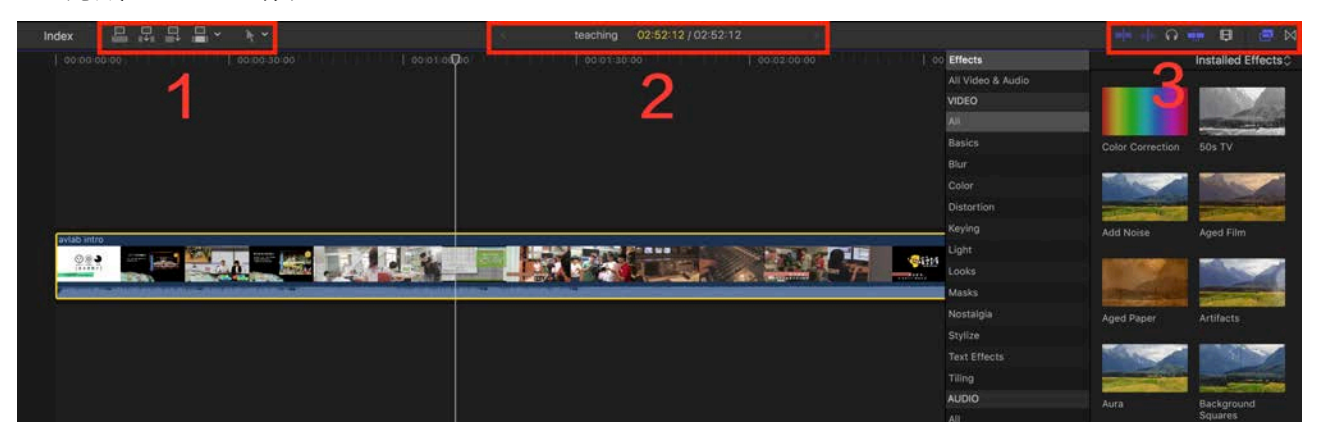

1. 剪輯⼯具區

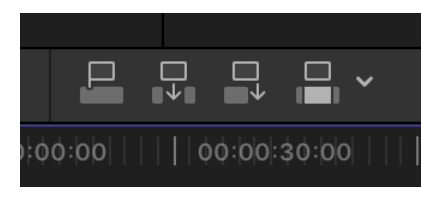

- **這四個⼯具⽤來將素材從browser中,增加至timeline內。先在browser 中選取欲添加的素材,再點擊這三個按鈕即可將素材加入timeline中。 (你也可以直接⽤滑鼠拖曳進timeline裡)**
- **左⼀:將素材以連結(connect)的⽅式加入時間軸中。(快捷鍵:Q) 左⼆:將素材以插入(insert)的⽅式加入時間軸中。(快捷鍵:W) 右⼆:將素材放入timeline的最後⾯。(快捷鍵:E)**
- **右⼀:將素材覆蓋掉所選擇的timeline。(快捷鍵:D)**

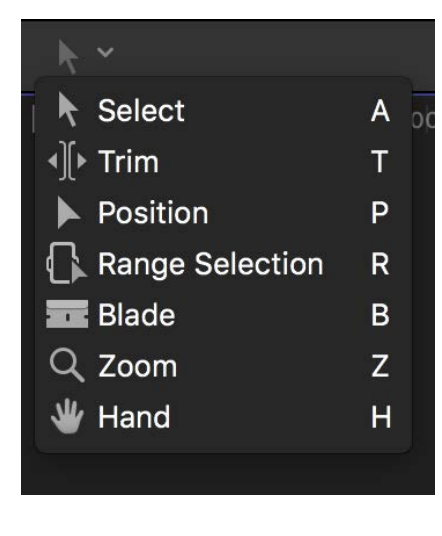

這裡的工具用來控制滑鼠的功能,切換後會改變游標的圖 案,可依不同需求改變來谁行剪輯。

Select: 一般情況下的滑鼠功能,用來選取。(快捷鍵: A)

Trim: 此功能用於調整素材的in點或out點, 有三種用法如下。(快捷鍵:T)

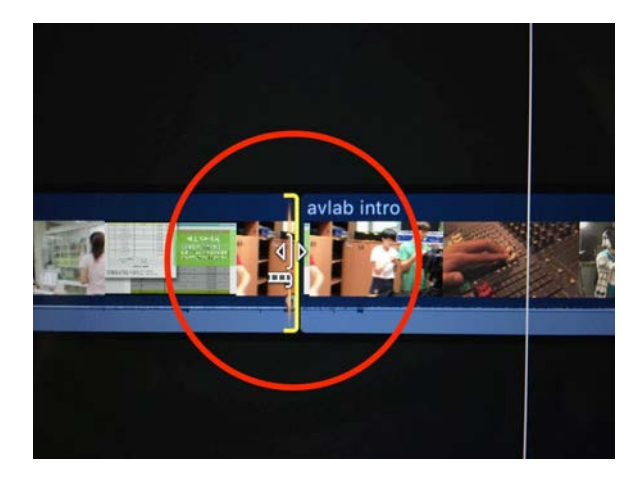

①將指標放在素材的in點或out點位置,指標將 變成單邊括號圖案,點擊並拖曳後便可改變素 材的in點或out點。

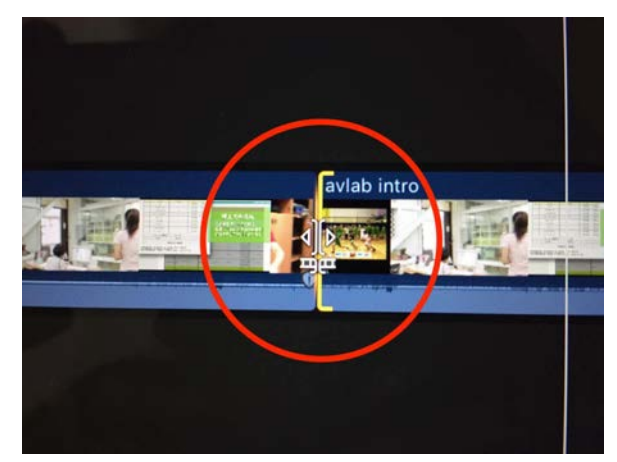

②將指標放在兩個素材之間,指標會變成雙括 號(朝外),點擊並拖曳後可以在不改變影片 總長度的情況下,改變前素材的out點與後素材 的in點。

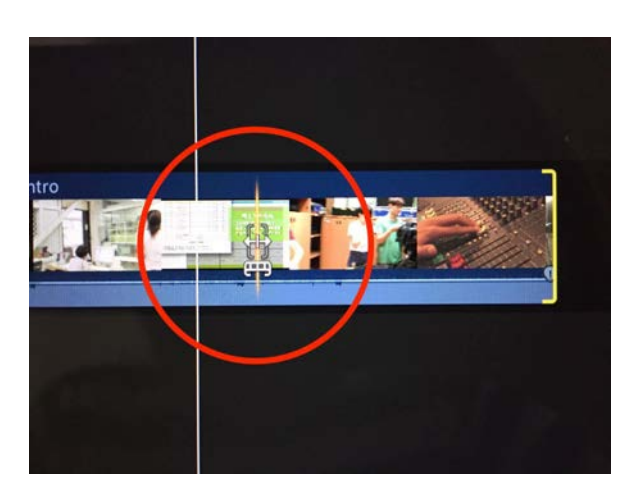

③將指標放在單一素材上面, 指標會變成雙邊 括號(朝內),點擊並拖曳可以在固定該片段 的時間長度下,改變該素材的in與out點,方便 剪輯者挑選片段。

Position: 使用後可以在時間軸上任意拖曳素材而不受限制。 (快捷鍵: P)

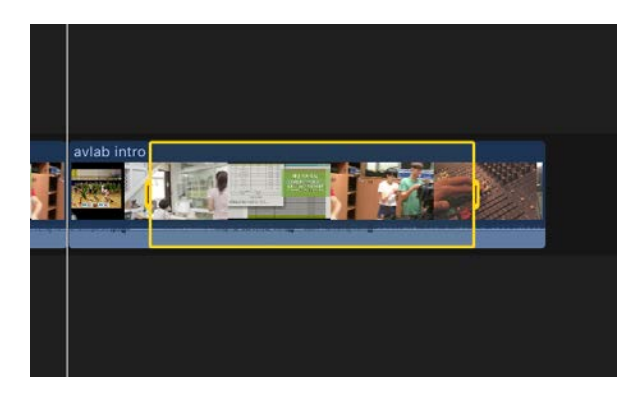

Range Selection:使⽤後可在時間軸的素材上拖 曳出黃色區域。使用delete可刪除該區域;或使 用快捷鍵alt+\可將該區域的前後部分刪除,留 下該區域。(快捷鍵:R)

Blade: 刀片工具,可以切開素材; 若是想在播放軸所在位置迅速剪切可按command+B。(快 捷鍵:B)

Zoom: 放大鏡工具,可以放大檢視時間軸, 若要縮小則按著alt。 (快捷鍵:Z)

Hand:可以拖曳時間軸。(快捷鍵:H)

2. Timeline

時間軸,主要剪輯區。中間會有⼀條主要的Storyline,在其上下則是透過connect連結素材, 字幕檔為紫色,綠色則是聲音檔。

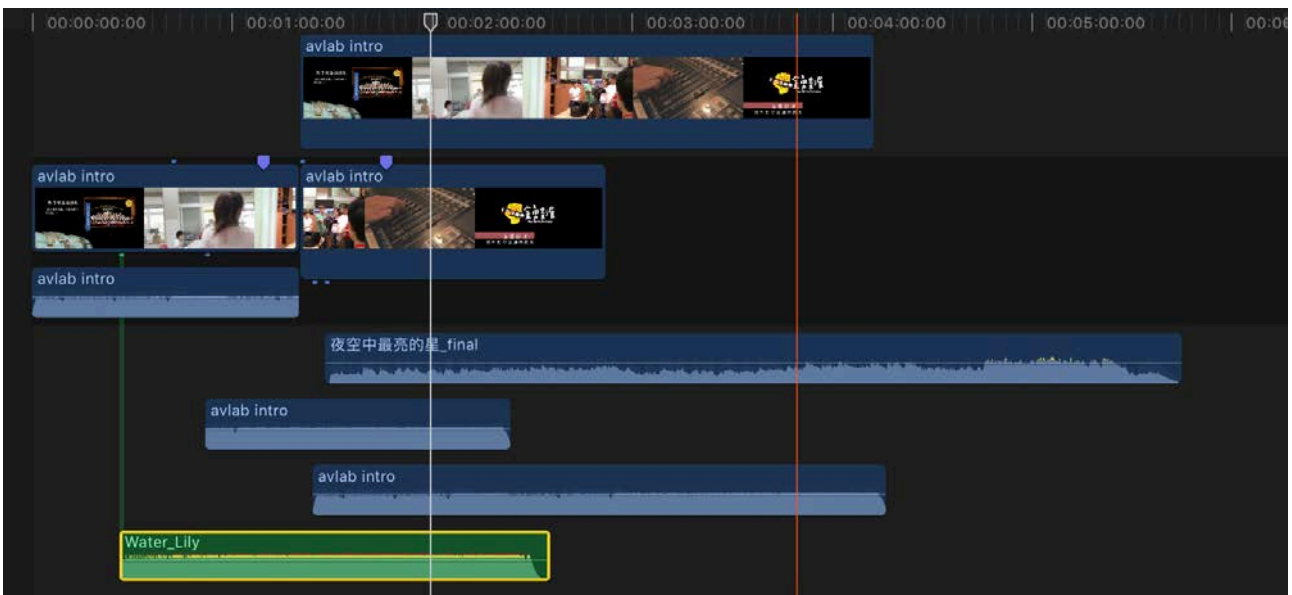

3. 專案名稱

顯⽰現在正在剪輯的project名稱,若有數個project則可⽤左右箭頭來切換。

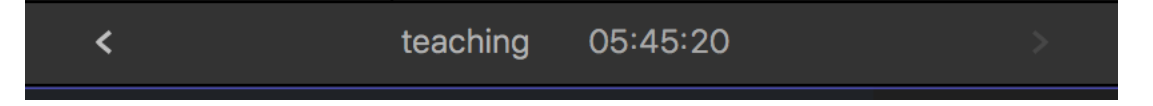

4. 輔助⼯具區

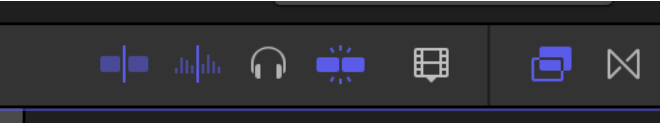

這幾樣工具是剪輯時的輔助功能,點擊便可開啟/關閉,功能分別如下:

左一:skimming,瀏覽(刷播)功能,滑動游標快速瀏覽影片內容。(快捷鍵:S)

左二:audio skimming,功能同上,聲音瀏覽功能。(快捷鍵:shift+S)

左三: solo selected items,可以使指定的素材聲音solo播出。(快捷鍵: alt+S)

中間: snapping,磁鐵功能, 在接點間產生磁力, 方便對齊。(快捷鍵:N)

右三:改變時間軸上素材介面大小、顯示資訊等。

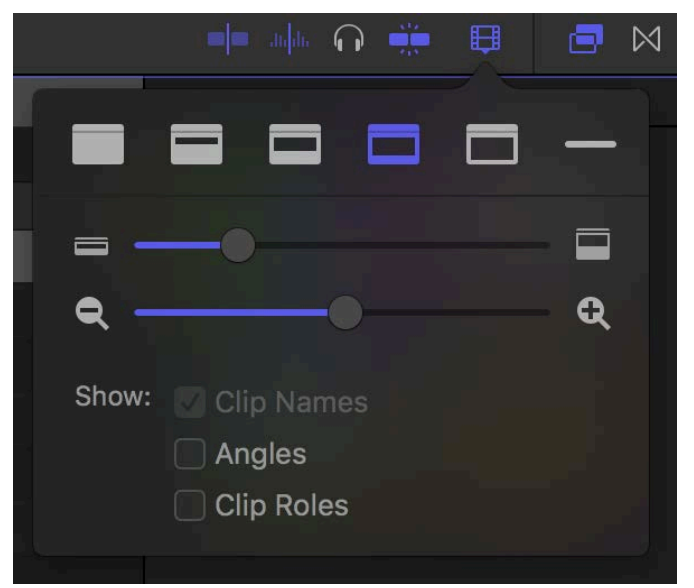

右二與右一:特效 (Effect) 與轉場 (Transition) ,點選可切換顯示特效與轉場項目。點選 想要的特效或轉場後,拖曳至素材上即可應用。

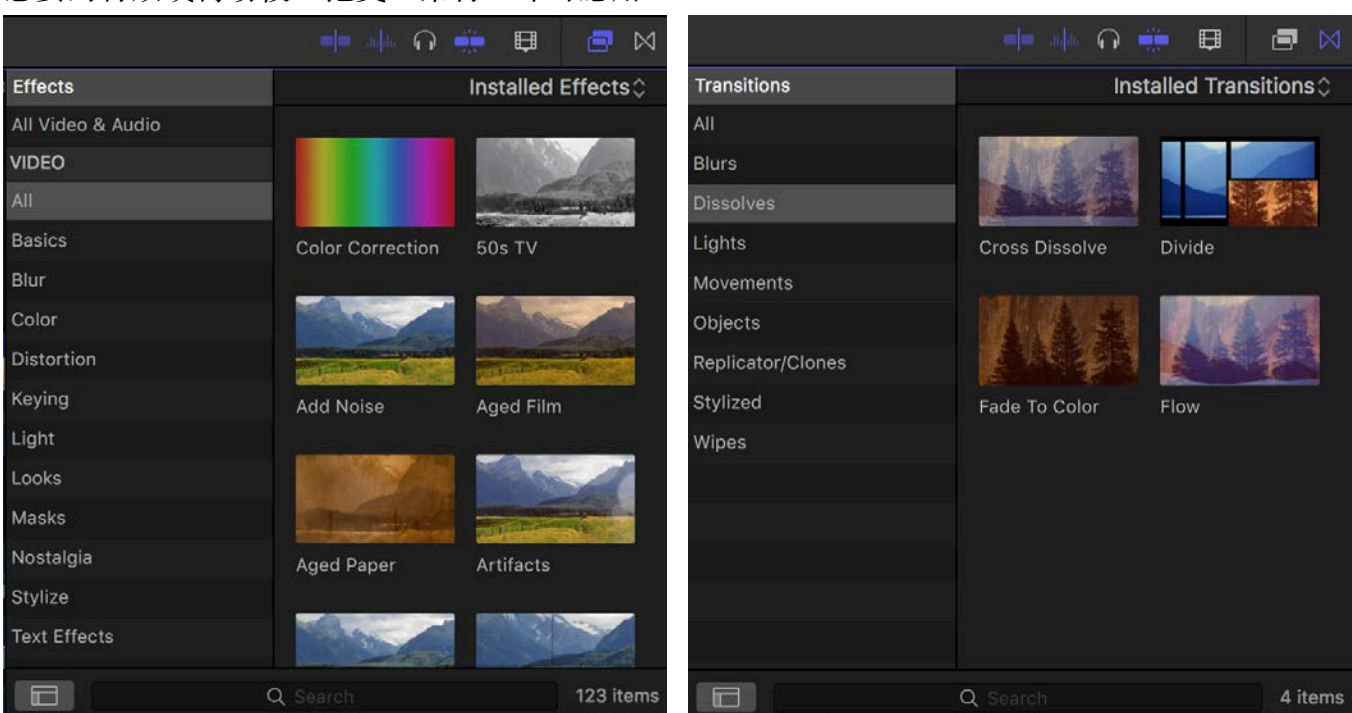

#### 六. 素材細項屬性調整 (inspector)

- 1. 點選影片素材後,可在inspector內針對影片進行 調整,包含⾊彩校正(color correction)、位置 (position)、旋轉(rotation)、大小(scale)、 不透明度 (opacity) ......等,並可使用數值旁邊 的加號來添加keyframe。
- 2. 不透明度亦可直接於時間軸上進行調整, 聲音素 材亦同。

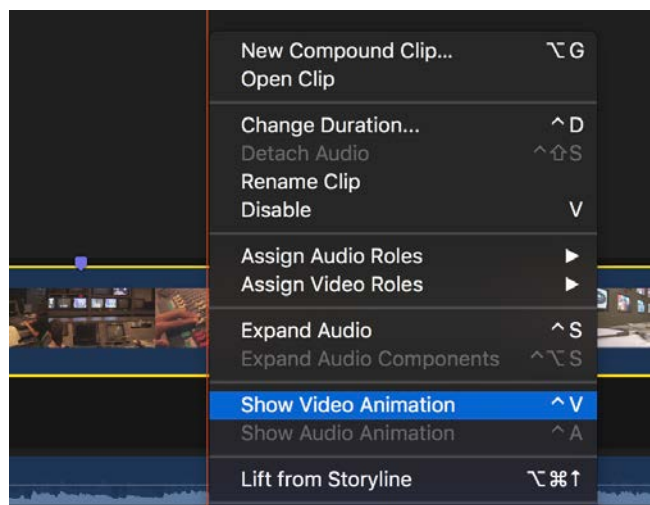

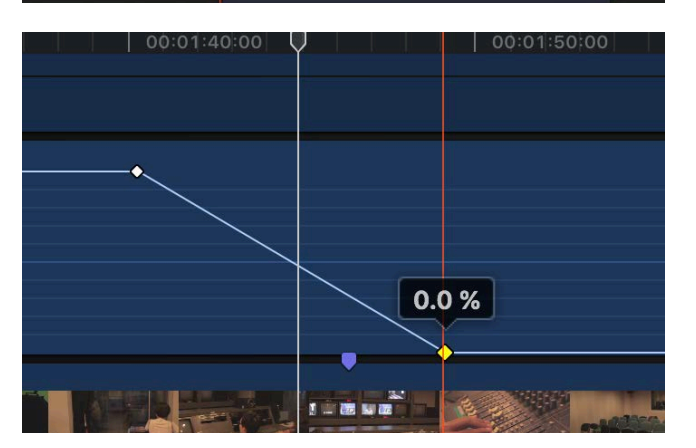

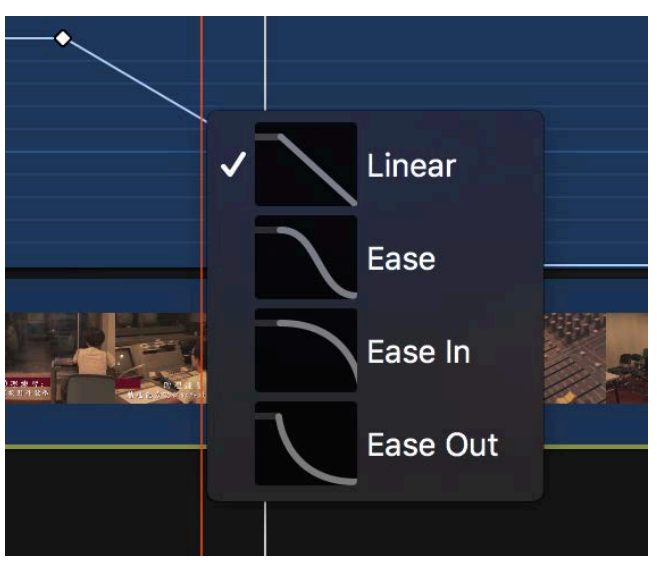

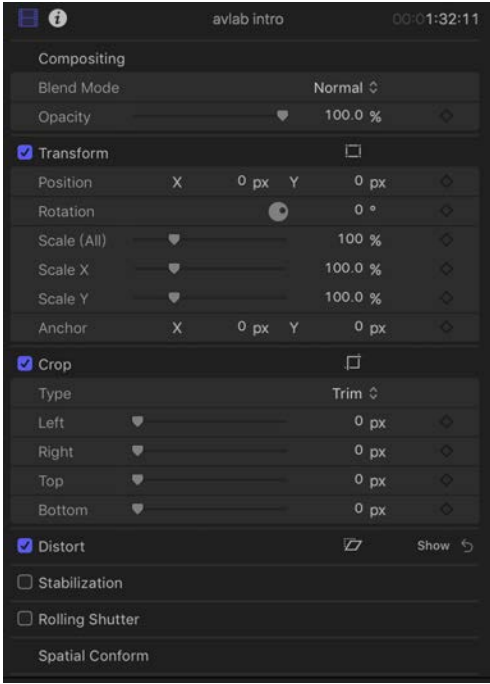

# **選取時間軸上的素材後,點擊右鍵>show video animation後便能打開不透明度曲線。**

在線上以alt+左鍵點擊便能製造關鍵影 格並調整不透明度。

在點與點之間的線上點擊右鍵,可以 開啟左圖的視窗,用來調整各種fade的 模式。

3. 影片的inspector中有一欄位是stablization,可用來去除影片的晃動,勾選後便可開啟。 套⽤stablization的影⽚會依晃動的幅度做⼀定的放⼤裁切,可透過調整smoothing選項 來控制晃動的幅度及裁切的大小。

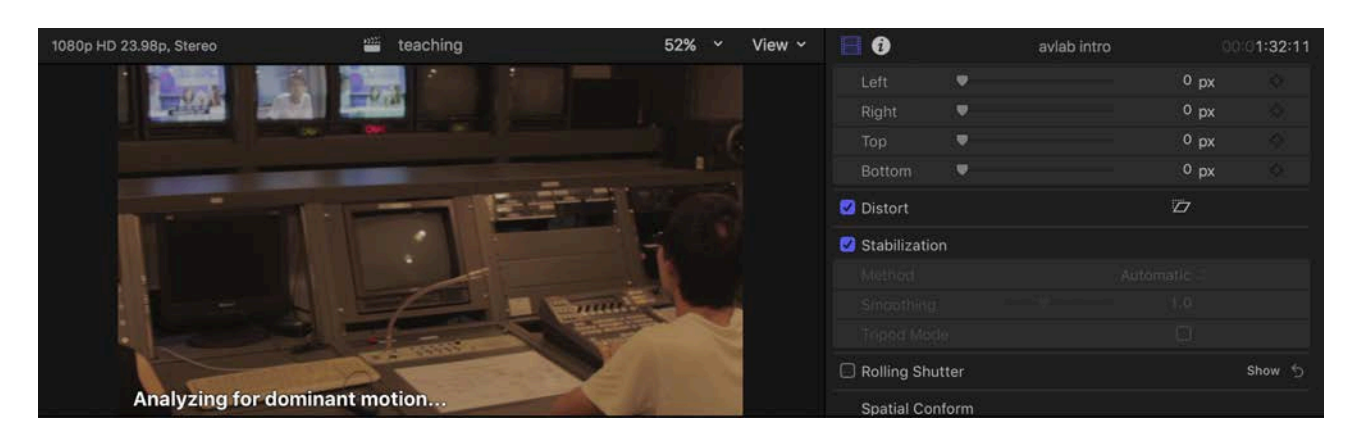

- 4. 聲音素材亦可在inspector中進行調整。
- 5. 若要對素材進行變速處理則需開啟Retime Editor,選取欲變速的素材並點選 (快捷鍵:command+R)

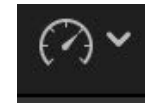

開啟後,素材上方會出現一條綠色橫槓,拖曳橫槓最右方的│ 符號即可以進行變速處理。

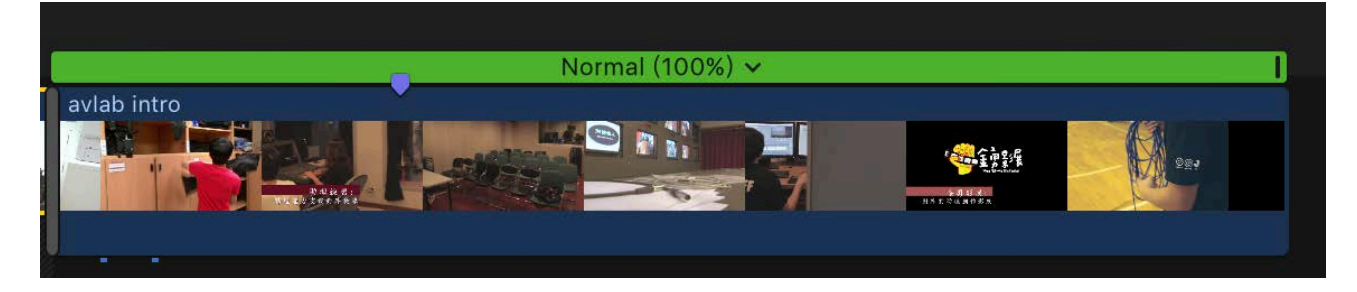

七. 添加字幕

1. 打開畫面左上方的title browser。(點擊按鈕"T")

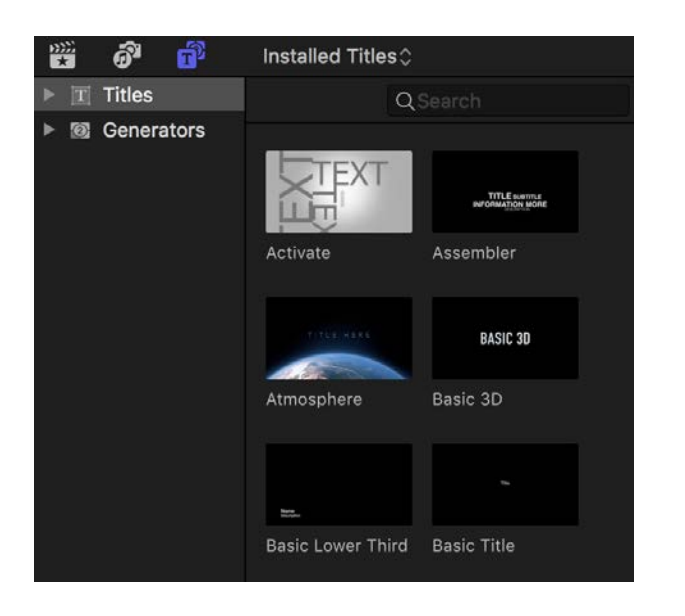

2. 選取一個預設的字幕樣式,或選取Basic Title自行設定。

3. 將選定的樣式以滑鼠拖曳至時間軸上,用connect 的方式附加上去(字幕必須在影片檔之上,否則 無法顯示)。

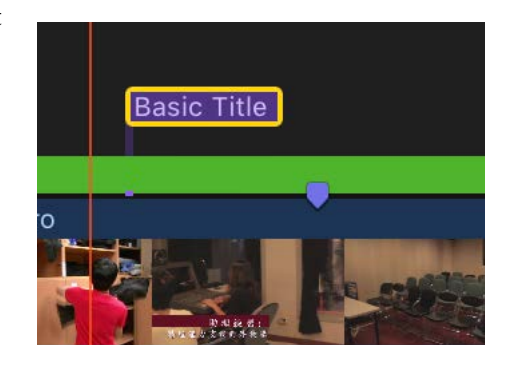

4. 點擊時間軸上的字幕檔,即可在inspector中進行編輯,包含內容、字體、大小等等。

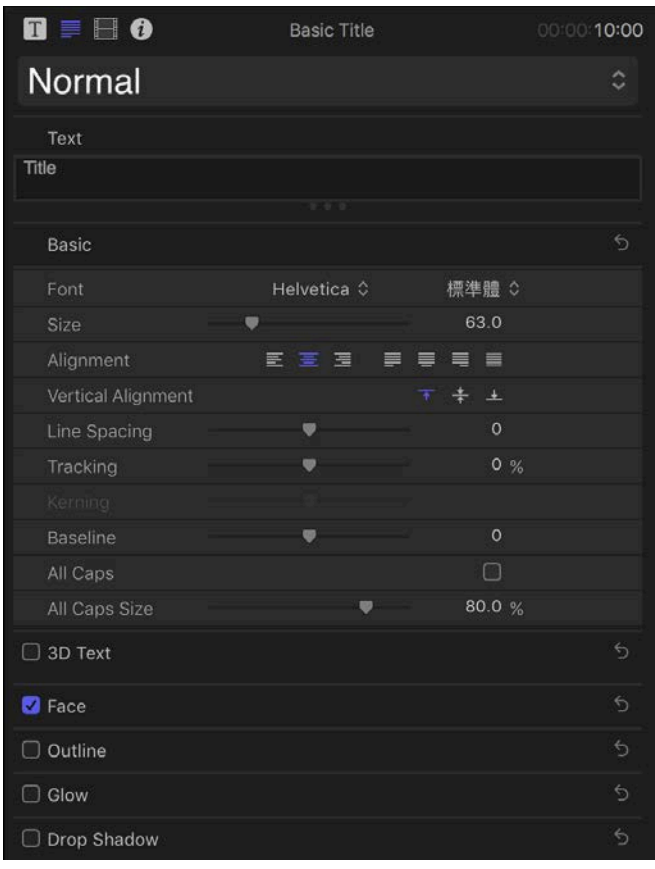

**若需要上很多字幕檔,則直接在時間軸上 複製字幕檔,再到inspector逐個編輯內容 即可。**

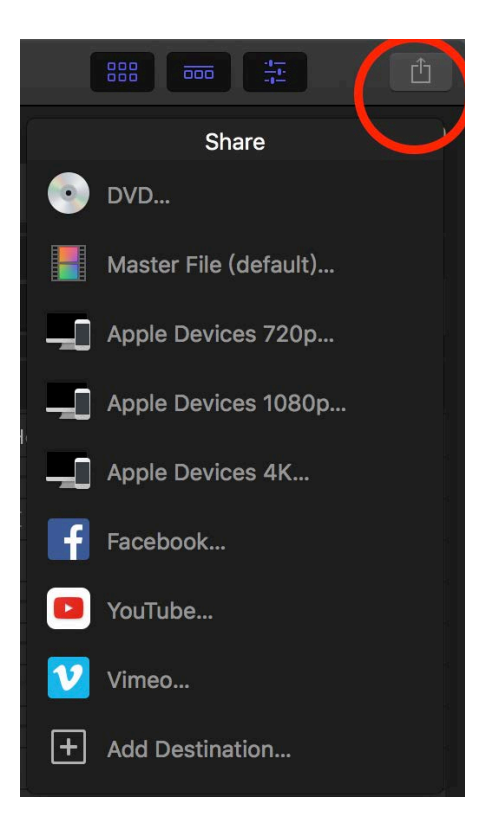

## 八. 輸出

1. 輸出按鈕位於畫面的右上方,點擊後會出現下拉式 選單,可依自己需求選擇不同輸出用途。通常預設 為Master file,快捷鍵為command+E。

- 2. 點擊後便進入輸出調整視窗, 在info中可以看到關於這部影 ⽚的各種設定及預估影⽚⼤ ⼩。
- 3. 點選setting可修改各項設定。

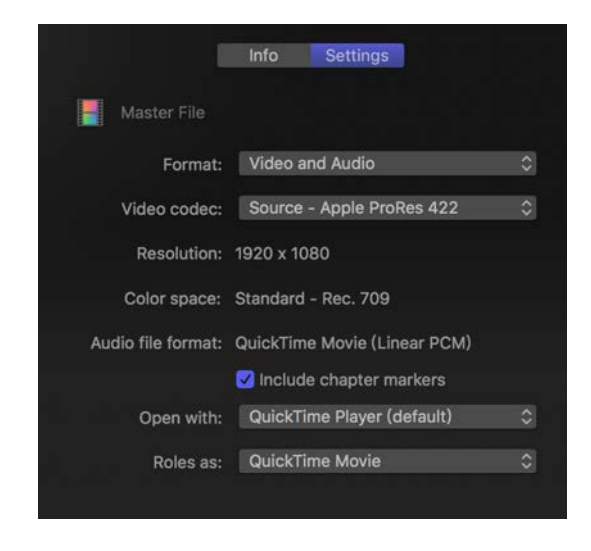

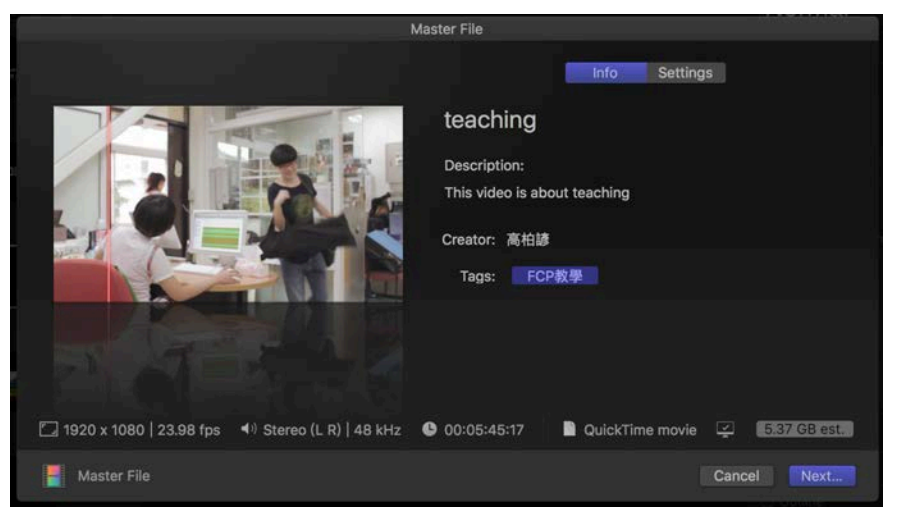

4. 確認設定後點選next,在選擇儲存目的地便可開始輸出,輸出時可至background tasks 觀看進度。

九. 特殊功能介紹

1. 影⾳同步

FCPX內建有影音同步的功能,可將攝影機的video檔與額外收音的audio檔做自動影音同步, 以增快剪輯的速度。FCPX是比對兩檔案的聲波頻率進行同步,故拍攝時攝影機應開啟內建 mic錄音,才可在FCPX內進行同步處理。但若聲音品質不佳,可能導致同步不準確,故仍建 議在拍攝時打板以供FCPX參考,提升同步的精準度。

同步方法如下:

① 在Browser中找到欲同步的影檔與音檔,選取之後點擊右鍵>Synchronize Clips,即可完成 影音同步。

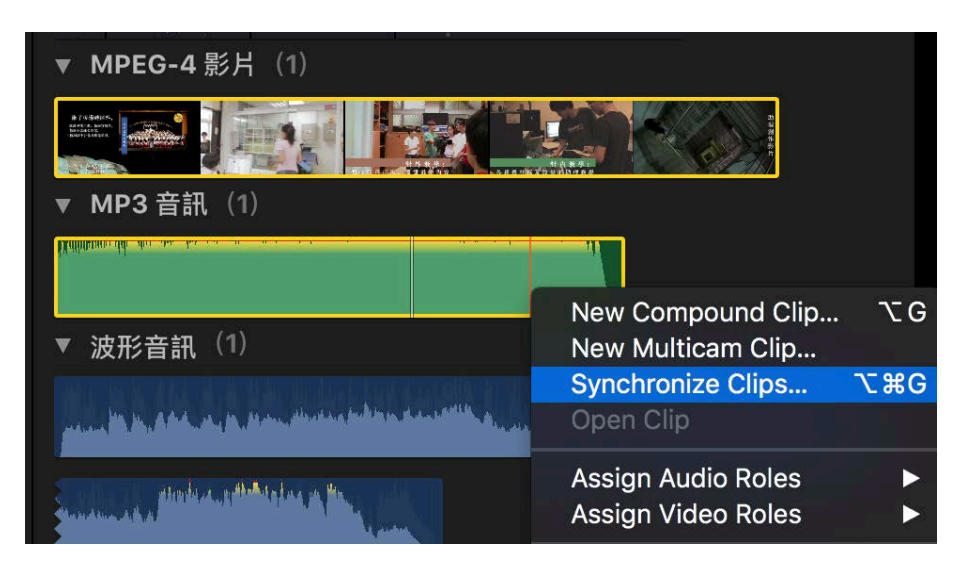

- ② 影音同步後,將在該event中多出一個經同步後的影音檔,通常檔名為「原始影檔-Synchronized Clip」。
- ③ 在inspector中的audio欄位檢視同步後的 檔案將如下圖。下⽅會出現Audio Configuration, 並顯示有兩列,代表此 檔案有兩個聲音channel,分別是storyline 與connected。storyline代表video檔的內 建收音mic聲音, connected則代表剛剛 進行同步的獨立聲音之音檔,可在此透 過取消勾選來mute掉特定channel的聲音。
- ④ 在時間軸中,若想將已同步的影音檔座 獨⽴調整,可透過Clip>Break Apart Clip Items (快捷鍵: command+Shift+G) 將 檔案分離。

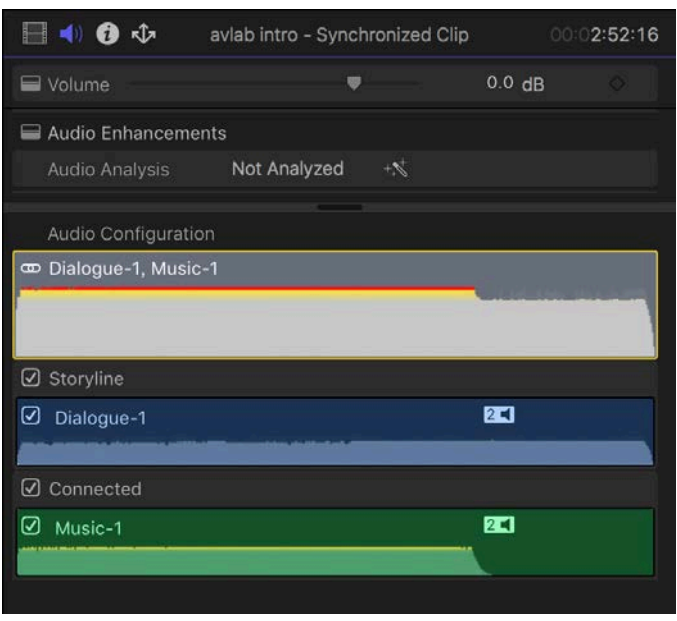

2. 多機剪輯(Multicam)

若在拍攝時使用多機同時錄影,錄製出一批有類似音軌,但攝影角度不同的檔案時,便可使 用多機剪輯的功能,使用方法如下:

- ① 在Browser中選取同步錄影的多個檔案,點擊右鍵 >New Multicam Clip。
- ② 在Browser中會產⽣⼀個Multicam Clip,將它放入 時間軸中。

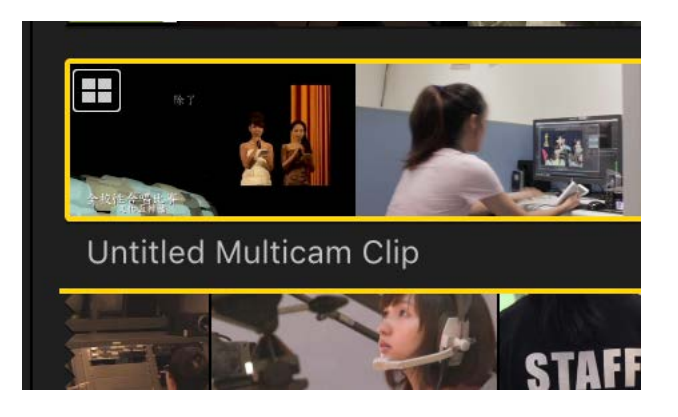

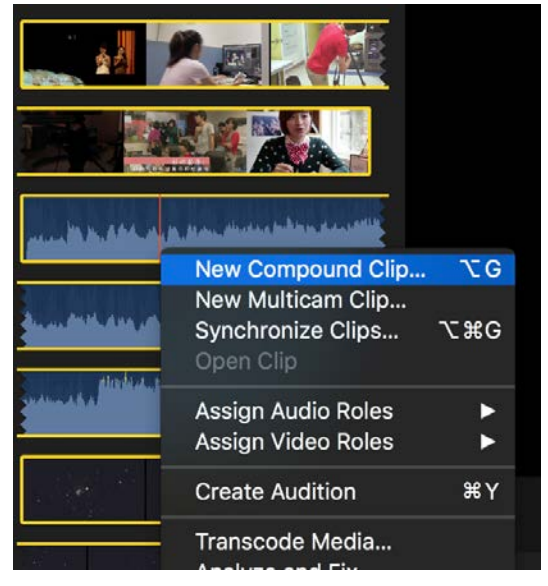

③ 在時間軸中選取Multicam Clip後,點按Viewer上的View按鈕,選取Show Angles。

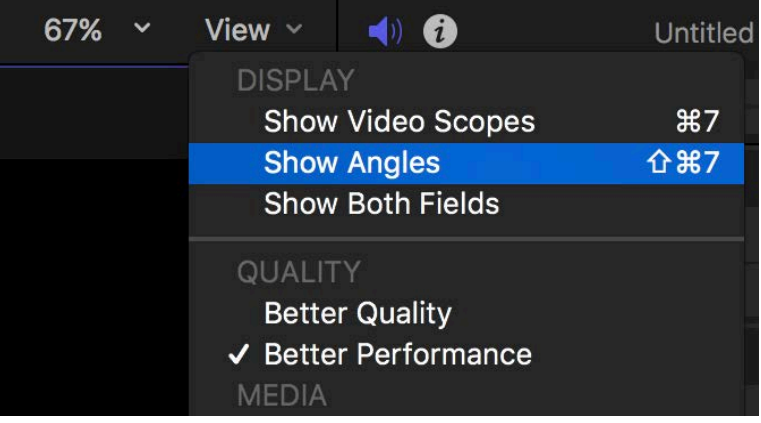

④ 接著在Viewer左邊會出現已經同步過的各個檔案,接著便可開始剪輯。剪輯⽅法為:在 適當的時間點點選想要的畫面, storyline即會切換成該畫面。

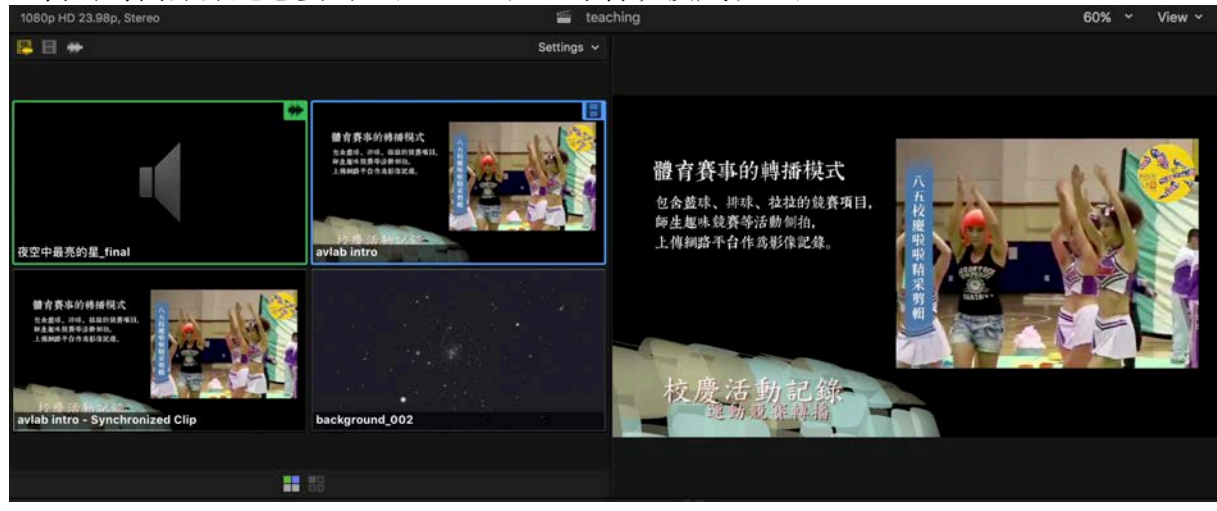

3. 離線剪輯

離線剪輯為當電腦硬體不足以負擔剪輯高階素材檔時,可將素材暫時轉換為品質較低之檔案 進行剪輯,以提供較穩定的運作效率,待剪輯完成後再套回高品質的素材檔並進行輸出。使 用方法如下:

① 先將影⽚轉成品質較低之ProRes422(proxy)檔案。在import檔案時勾選Create Proxy Media 即可將檔案進行轉碼,或是在輸入後,對event點擊右鍵>Transcode Media,亦可將event 中的檔案全部轉換成ProRes422(proxy)的編碼。

![](_page_14_Picture_6.jpeg)

② 將檔案都轉換成ProRes422(proxy)編碼後,點開View 的下拉式選單,選擇Proxy,便可開啟離線剪輯。 但請注意務必在輸出前換回Optimized/Original模 式,否則會輸出成品質較差的版本。

![](_page_14_Picture_8.jpeg)